S4B Any Audio Record

# Руководство Soft4Boost

# S4B Any Audio Record

**www.sorentioapps.com**

© Sorentio Systems, Ltd.

### Контакты

По всем вопросам и предложениям, связанным с работой **S4B Any Audio Record**, его приобретением, дальнейшими пожеланиями обращайтесь к нам по следующим адресам:

**Общая информация: info@soft4boost.com Техническая поддержка: support@soft4boost.com Приобретение: sales@soft4boost.com**

# Техническая Поддержка

Использование **S4B Any Audio Record** не требует специальных знаний. Если у вас возникли вопросы или проблемы, пожалуйста, используйте **Справку S4B Any Audio Record**. Если вы не можете найти решение, обратитесь в службу технической поддержки.

**Важно**: вы можете пользоваться технической поддержкой только после регистрации**.**

**Soft4Boost** предоставляет несколько форм автоматизированной поддержки клиентов:

#### **Soft4Boost Support System**

Вы можете использовать форму обратной связи на нашем сайте, чтобы задать интересующие вас вопросы.

#### **E-mail Support**

Вы также можете отправлять ваши вопросы по электронной почте **support@soft4boost.com**

**Важно**: для более эффективной и быстрой помощи в разрешении ваших проблем, нам потребуется следующая информация:

- Имя и адрес электронной почты, использованный при регистрации;
- Параметры операционной системы (CPU, жесткие диски и т.д.);
- Полное название операционной системы;
- Подробные пошаговые описания ваших действий.

# Ресурсы

Документация по **S4B Any Audio Record** доступна в следующих форматах:

#### В справке при инсталляции (.chm-файл) и справке на сайте

Вы можете использовать файл справки при (.chm) через меню **Справка**.

**Online Справка** включает в себя все содержимое chm-файла, обновления и ссылки на дополнительный контент, доступный в Интернете. Вы можете получить техническую поддержку на нашем сайте - **http://sorentioapps.com**. Обратите внимание, что наиболее полную и актуальную версию справки **S4B Any Audio Record** вы всегда можете найти на сайте.

#### Документация в PDF

Файл справки также доступен в PDF формате, который вы можете скачать на нашем сайте. Чтобы иметь возможность читать и распечатать PDF файл справки **S4B Any Audio Record**, у вас должна быть предварительно установлена программа для чтения PDF файлов.

#### Руководства пользователя

Руководства пользователя шаг-за-шагом предназначены для помощи не только начинающим пользователям, но и тем, кто сталкивается с определенными трудностями при выполнении частных задач. Посетите наш раздел **Support** на нашем сайте, чтобы прочитать подробные инструкции для использования всех возможностей **S4B Any Audio Record**.

#### Техническая поддержка

Посетите раздел **Support** на сайте **http://sorentioapps.com**, чтобы задать вопросы об установке и использовании **S4B Any Audio Record**. Не стесняйтесь также использовать адрес электронной почты **support@soft4boost.com**

#### Загрузка

Посетите раздел **Downloads** на нашем сайте для загрузки бесплатных обновлений и пробных версий. Мы постоянно будем совершенствовать **S4B Any Audio Record**.

### Введение

**Soft4Boost Any Audio Record** является простой в использовании утилитой, которая позволяет записывать звуковые данные с различных источников, таких как микрофон, виниловые пластинки, аудио CD, видеоигры, интернет-радиопередачи, программы типа Real Player, Skype или других входных линий на звуковой плате.

**Any Audio Record** сохраняет запись в любом из популярных форматов - PCM, MP3, ADPCM, WMA и других. Есть опции определения частоты, количества каналов, качества, баланса, настройки громкости и других параметров выбранного формата.

#### **Особенности программы:**

- Высокое качество записи;
- Настройка характеристик выходных файлов;
- Запись с любого аудио источника;
- Простота использования.

Для запуска **S4B Any Audio Record** нажмите кнопку меню **Пуск** и выберите **Все Программы -> Soft4Boost -> Any Audio Record -> Any Audio Record.**

# Шаг 1: Начало работы

На первом шаге **S4B Any Audio Record** предложит вам выбрать устройство, с которого будет производиться запись.

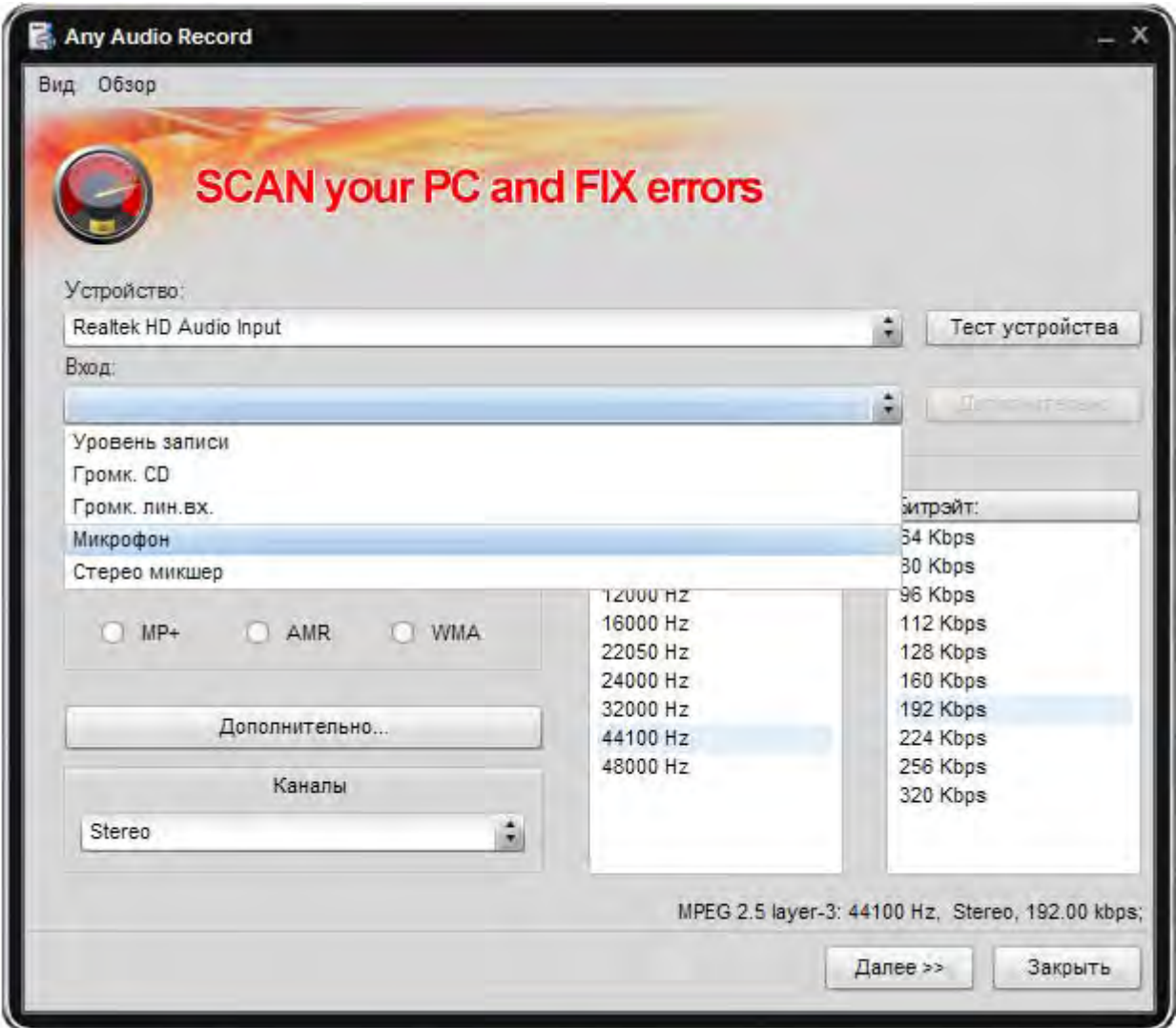

#### **S4B Any Audio Record** позволяет:

- 1. выбирать устройство, которое будет использоваться для записи звука. Нажмите раскрывающееся поле **Устройство** и выберите нужное устройство из списка;
- 2. выбирать входной разъем активного устройства. В зависимости от конфигурации устройства ввода могут быть доступны:
	- o **Mono Mix** позволяет записывать звук с плеера или аппаратного тюнера, подключенного к персональному компьютеру в режиме моно;
	- o **Stereo Mix** позволяет записывать звук с плеера или аппаратного тюнера, подключенного к персональному компьютеру в режиме стерео;
	- o **SPDIF** позволяет записывать звук с любого внешнего устройства, подключенного к цифровому входному гнезду звуковой карты;
	- o **Уровень записи** позволяет записывать звук с любого внешнего устройства, подключенного к AUX (вспомогательному) входу звуковой карты;
- o **Громкость CD** позволяет записывать звук с аудио диска в вашем CD / DVD - приводе;
- o **Громкость линейного входа** позволяет записывать звук с любого внешнего устройства, подключенного ко входу Line In звуковой карты;
- o **Микрофон** позволяет записывать звук с микрофона, подключенного к микрофонному входу звуковой карты;
- o **Стерео микшер** позволяет записывать звук с внешнего устройства, подключенного ко входу телефонной линии звуковой карты;
- 3. изменять дополнительные параметры для некоторых устройств, кнопку **Дополнительно**.
- 4. проверять устройство нажатием на кнопку **Тест устройства**, чтобы убедиться в его рабочем состоянии.

Вы можете визуально оценить звук обратной связи в процессе тестирования. Для остановки тестирования нажмите кнопку **Стоп тест**.

После этого вы можете выбрать формат выходного файла и указать формат выходного файла и его параметры, такие как **частота**, **битрейт** и **число каналов**.

**Важно**: некоторые форматы, такие как AAC, M4A, WMA и WAV позволяют использовать более двух аудио каналов. Вы можете установить до восьми каналов в зависимости от вашего желания и устройств, которые будут использоваться для воспроизведения полученных аудио файлов.

**Важно**: Для некоторых форматов можно указать дополнительные параметры, щелкнув по соответствующей кнопке.

Для перехода к следующему шагу нажмите кнопку **Далее >>** .

# Шаг 2: Запись и проверка выходных файлов

На этом шаге **S4B Any Audio Record** предложит выбрать папку для выходных файлов. По умолчанию это папка Моя музыка, чтобы изменить расположение выходного файла, нажмите кнопку **Изменить...** кнопку и выберите нужное место на диске.

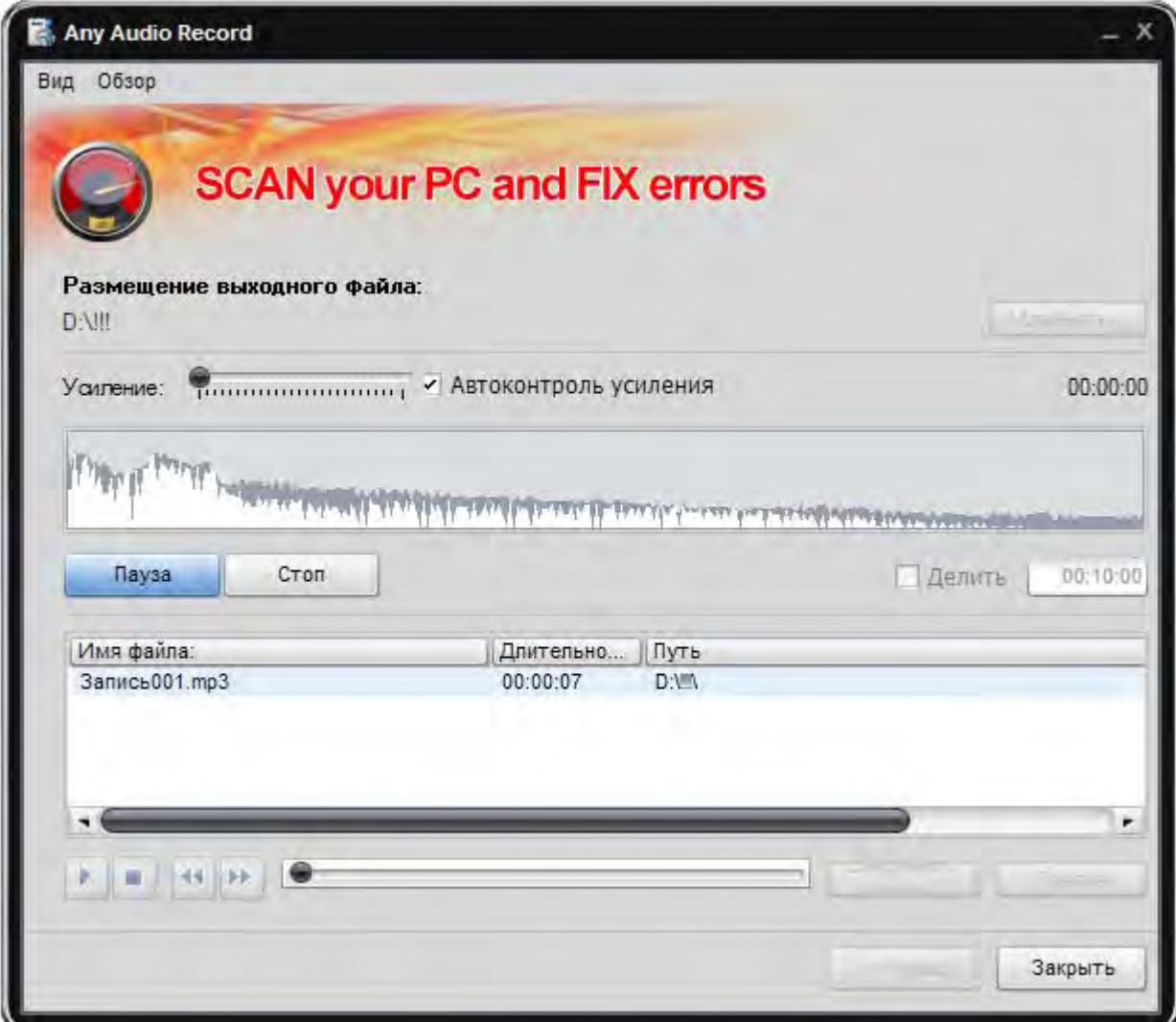

**Важно**: вы можете разделить записанный файл на несколько частей. Если вы не хотите разделять выходной файл, убедитесь, что флажок **Делить** снят!

Вы также можете выбрать между автоматической и ручной регулировки усиления. Если вы хотите изменить громкость записи вручную, пожалуйста, снимите флажок **Автоконтроль усиления** и используйте ползунок, чтобы выбрать уровень усиления. В противном случае вы можете позволить программе автоматически контролировать уровень звука во время записи.

После этого вы можете начать перекодирование с записью параметров, которые вы создали ранее. Для этого просто нажмите на кнопку **Запись**. Чтобы остановить или приостановить запись используйте соответствующие кнопки. Вы можете визуально оценить звук обратной связи в процессе тестирования с помощью гистограммы аудио файла.

Когда запись будет сделана, вы можете воспроизвести записанный файл, чтобы убедиться, что вы получили желаемое качество.

Вы также можете редактировать получившиеся файлы с помощью программы **Any Ringtone**. Чтобы это сделать, нажмите кнопку **Правка**.

Любой аудио запись также позволяет изменять дополнительную текстовую информацию в существующих файлах. Для этого нажмите на кнопку **Сведения о файле**.

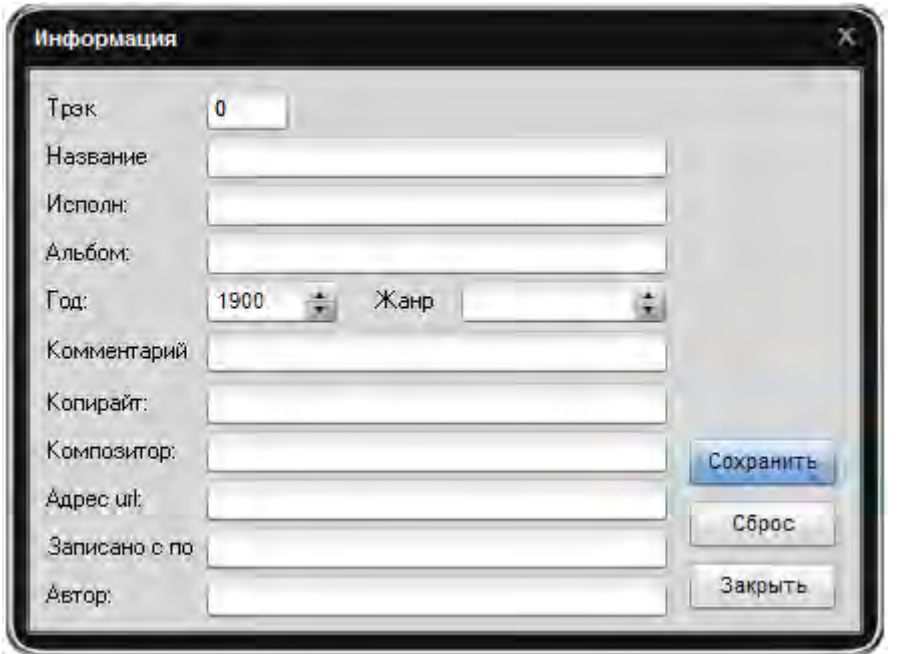

После окончания вы можете вернуться на шаг 1 или закрыть программу.